# WIJZIGING STATUS AANPASSEN CLIENTDOSSIER

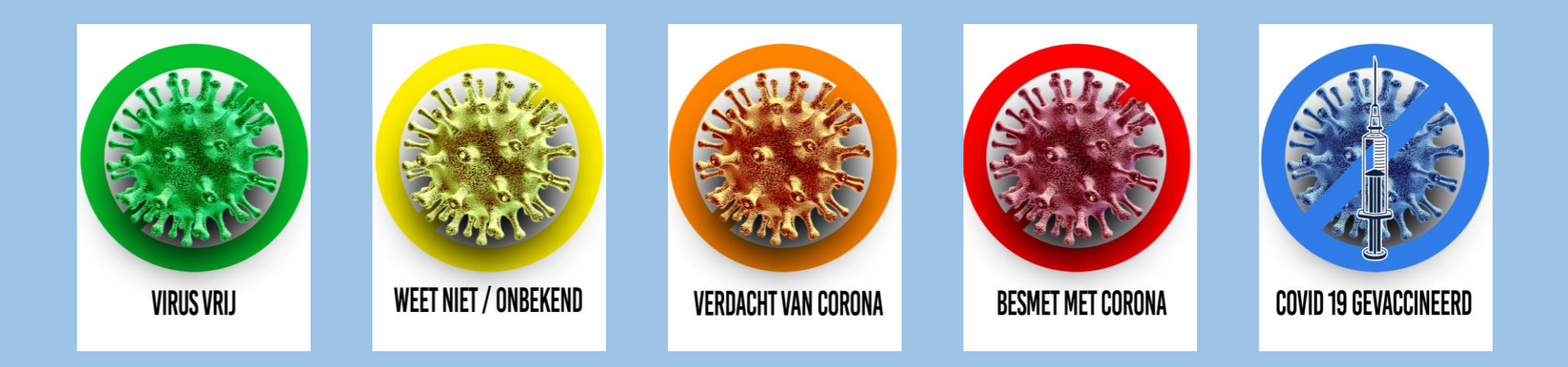

## **GA NAAR HET CLIENTEN DOSSIERS**

#### OPEN HET FORMULIER PERSOONLIJKE GEGEVENS VAN DE CLIENT

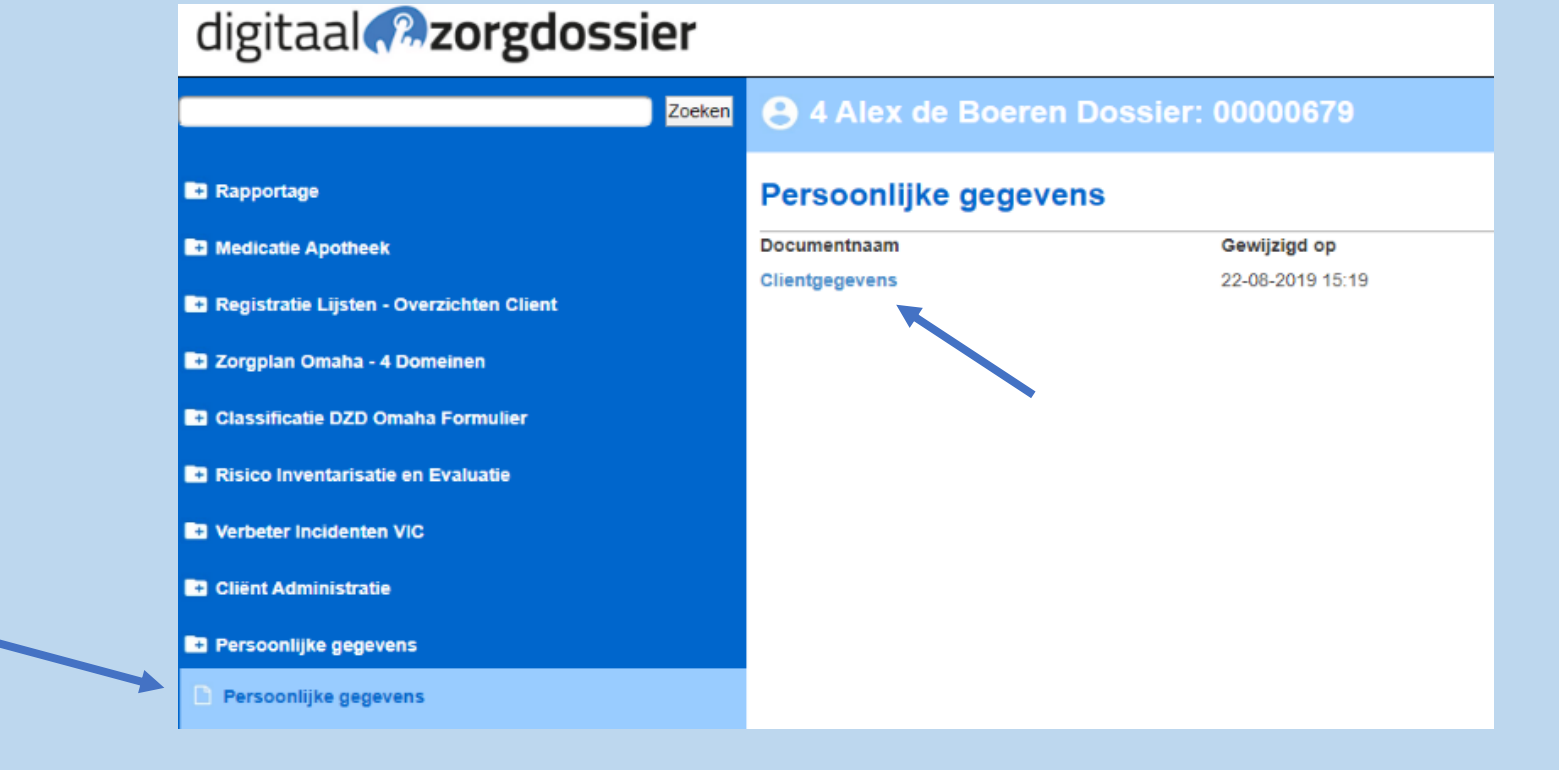

# **MAAK EEN KEUZE UIT DE OPTIES**

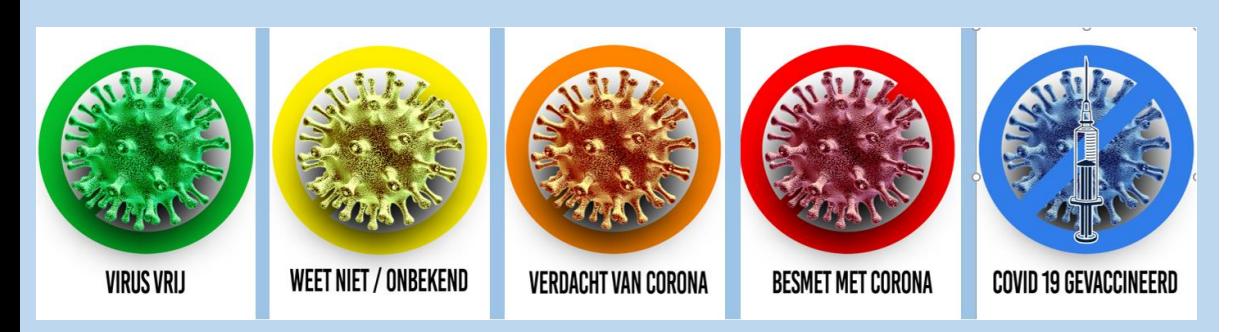

**KIES VOOR OPSLAAN** 

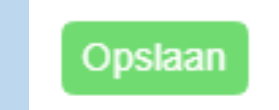

#### **Client gegevens**

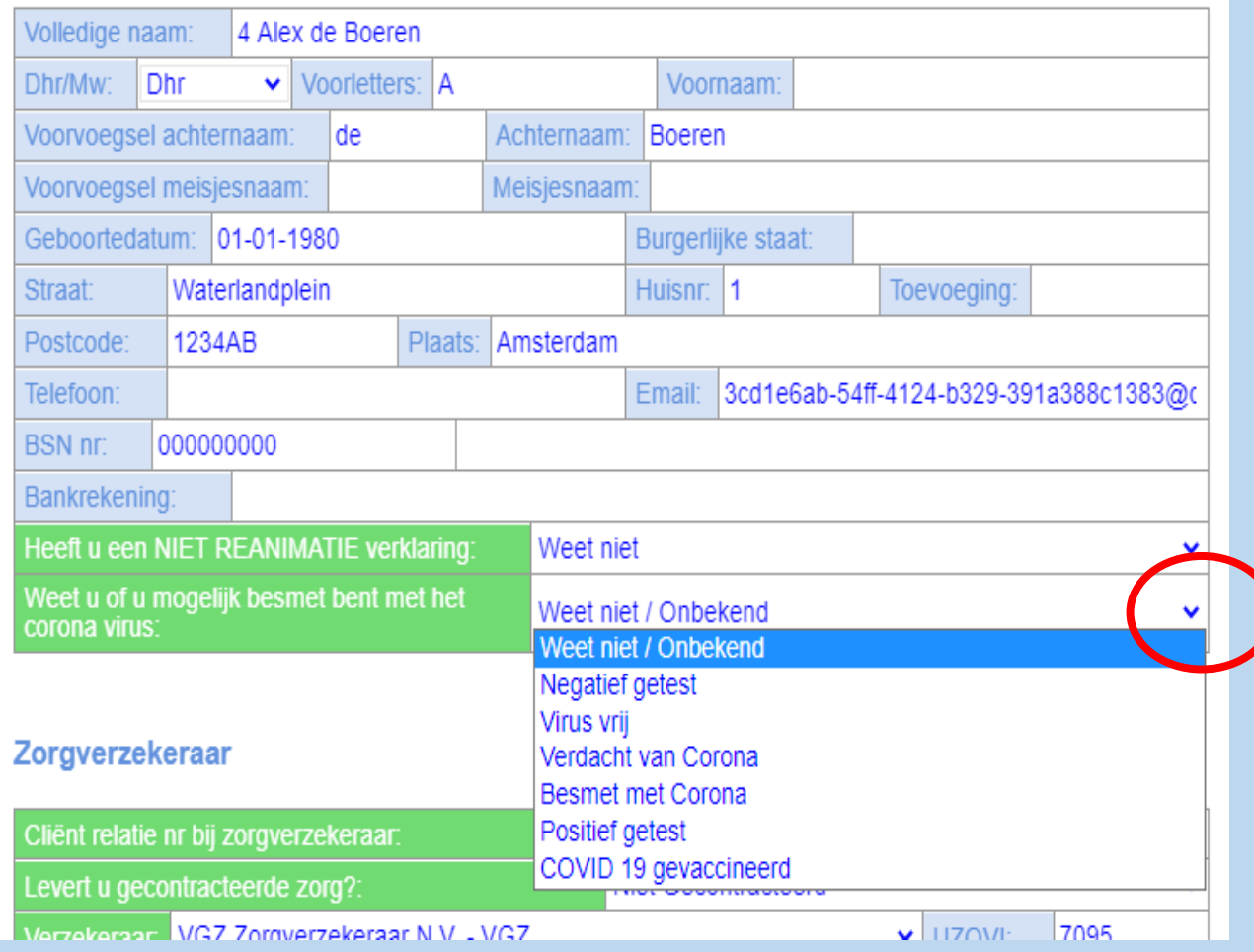

#### digitaal **naaring**

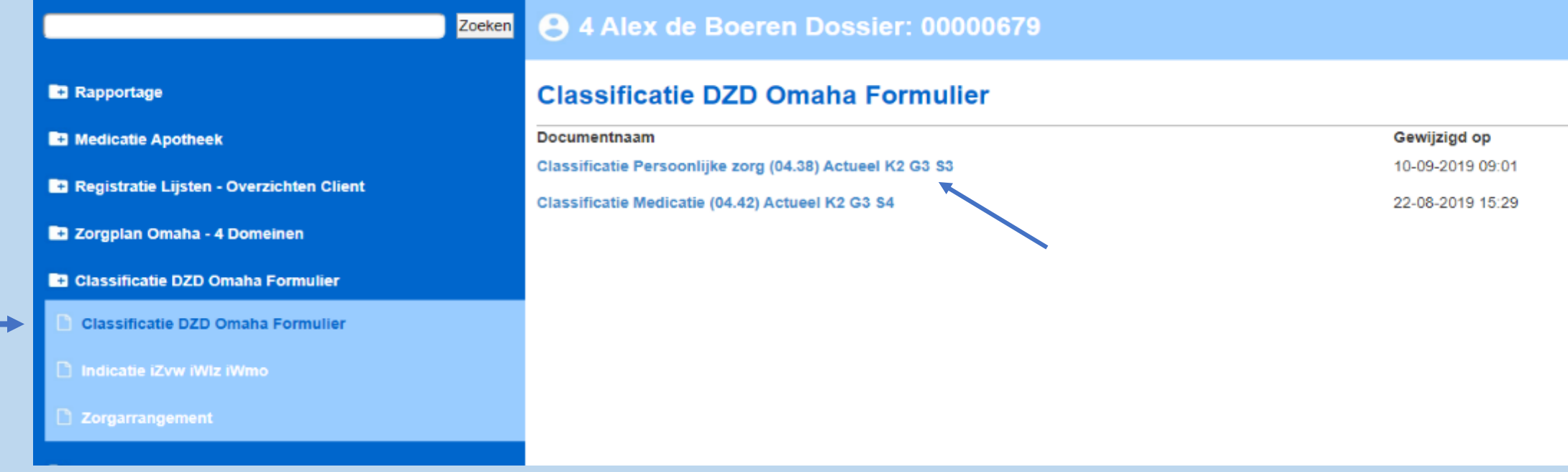

#### OPEN HET CLASSIFICATIE FORMULIER

**ZIJN ER MEERDERE CLASSIFICATIE** FORMULIEREN, ER HOEFT ER MAAR ÈÈN **GEOPEND EN GEWIJZIGD TE WORDEN** 

#### ZET IN HET FORMULIER BIJ DE HANDELINGOMSCHRIJVING EEN (EXTRA) PUNT

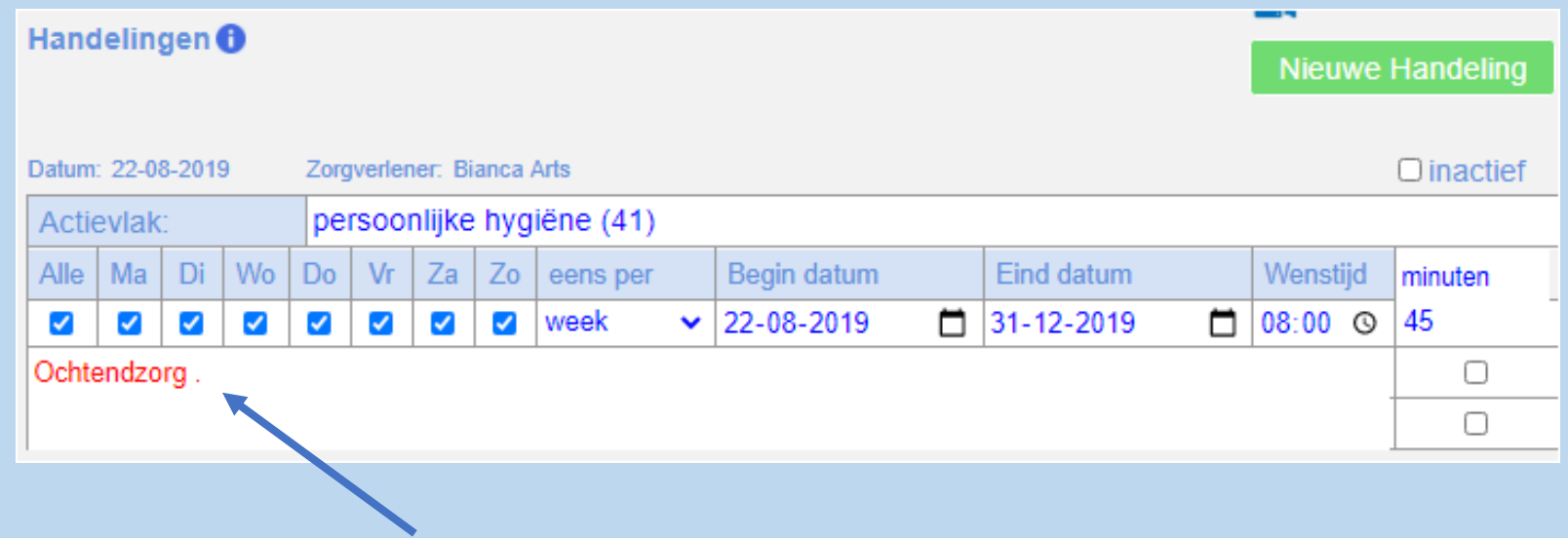

### CLASSIFICATIE FORMULIER DIENT OPNIEUW ONDERTEKEND TE WORDEN

Let op! Door het Classificatie formulier op te slaan, dient er een nieuwe handtekening gezet te worden. Indien er niets is gewijzigd kies dan Sluit in het menu

Opnieuw tekenen Sluit Wis Akkoord indicatie en het zorgarrangement ook van handtekening worden voorzien! Dit geldt ook na elke wiiziging in dit formulier!

KIES VOOR OPSLAAN

ZORGPLAN/ZORGARRANGEMENT/INDICATIE WORDEN BIJGEWERKT IN HET SAMENGEVOEGD ZORGPLAN

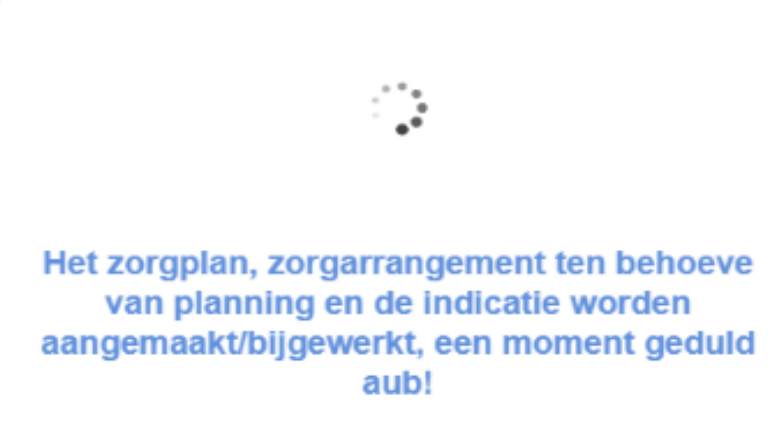

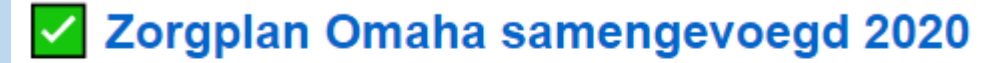

Documentnaam

Zorgplan Omaha samengevoegd Nieuw

ZORGPLAN OMAHA SAMENGEVOEGD NIEUW DIENT OPNIEUW TE WORDEN ONDERTEKEND

### **NU IS DE NIEUWE GEKOZEN OPTIE ZICHTBAAR OP DE FORMULIEREN**

#### **PDF IS AANGEPAST...**

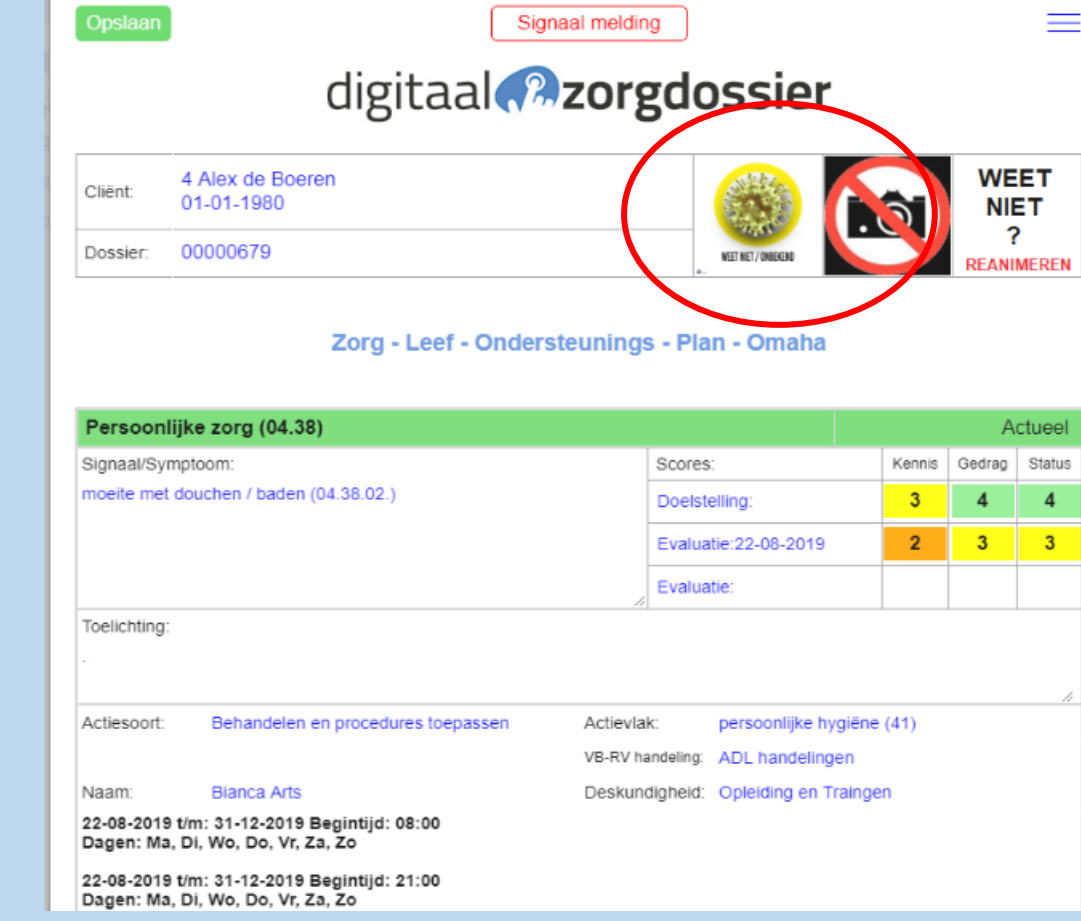

#### **R3 M** Omaha Samengevoegd Zorgplan 2020 pdf. Zorgplan Omaha 2019 Zorgplan Omaha Samengevoegd 2020 pdf

#### Zorgplan Omaha samengevoegd 2020 (PDF)

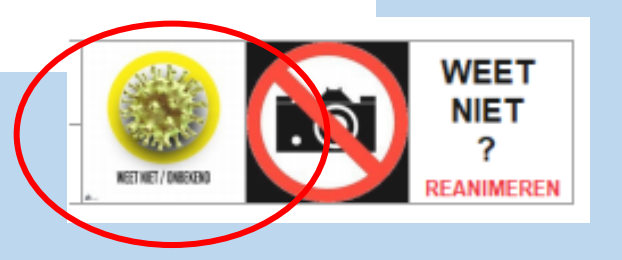

## **WIJZIGING STATUS AANGEPAST CLIENTENDOSSIER**